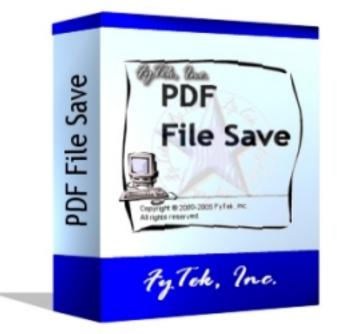

# **PDF File Save**

♦ FyTek Incorporated ◆

Web site: http://www.fytek.com

Introduction

## Introduction

PDF File Save is a program that uses the free Adobe Reader program to capture data you type into fillable fields in PDFs. The data is then used to either save as text (in FDF format) or as a new PDF along with the data. The program does this by acting as a web server on your local machine to receive the data and then writes out a new FDF or PDF.

You save your data by clicking on one of the Save As... buttons found in the margin of the PDF. These buttons are added when you open a PDF in the program. They are not included when you save your PDF along with your data.

#### Setup

## Setup

You may receive a message that PDF File Save is trying to act as a server if you're using some sort of firewall protection. You'll need to allow the program to act as a server as it will submit the PDF data to the client box. There is no interaction outside of the computer so it's not necessary to have an active internet connection. No data is ever sent from the program to the internet. You'll never receive a message from your firewall software that PDF File Save is attempting to access the internet.

You'll need to have the free Adobe Reader (available here <u>http://www.adobe.com/products/acrobat/readstep2.html</u>) configured to open in a web browser. The location of the option depends on the version of Adobe Reader you're using. For example, using Reader version 6, the option is found under Edit|Preferences then click on the Internet option in the left pane. The right side of the screen will have a check box at the top that reads "Display PDF in browser". Place a check in that box if it not currently checked.

You may get a message like this when you open a PDF in the program:

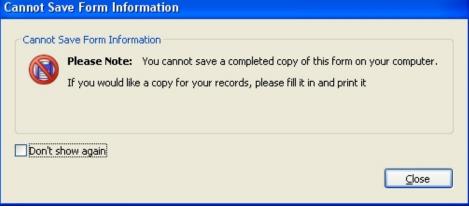

You may ignore that error as PDF File Save will take care of saving the PDF and data for you.

Use the File|Open menu option or click on the file open icon in toolbar to get started. The selected PDF should open in the window and include several red buttons in the edges of the page like this:

|                        | yTek's PDF Fill - [C:\pdfstuff\pdf\nerge\sample7.pdf]                                                                                                    | $\mathbf{X}$ |
|------------------------|----------------------------------------------------------------------------------------------------|--------------|
| File                   | Tools Help                                                                                                    |              |
|                        | You cannot save data typed into this form.<br>Please print your completed form if you would like a C Print Form I Highlight fields Print Point Copy for your records. | ;            |
| Signatures             | Reset Save As Reset   Here are some samples of the various interactive features. Contractive features. Contractive features.                                          |              |
| Pages Sigr             | Test 1 Test String<br>Test 2 Test String 2                                                                                                    |              |
| Pa                     | Test 3 ☑ Test String 3<br>Test 4 Default Text for this widget                                                                                                    |              |
|                        | Test 1 🚳 Test String<br>Test 2 • Test String 2                                                                                                    |              |
|                        | Test 3 O Test String 3                                                                                                    |              |
| 11111                  | Test 4 O Test String 4                                                                                                    |              |
| Commerts E Attachments | Date                                                                                                    |              |
| •                      | 🕅 🕶 🕞 78% 🔻 🛞 🕼 🔄 1 of 1 🕨 🕅 🕲 🕥 🚺 🔛 🔛                                                                                                    |              |

There will be some buttons on each page of a PDF you open with the program. There's a **Reset** button that you may use to reset the form field values back to the original values. There's a **Save As...** button you use to save the entered data. You may save in either FDF or PDF format.

Saving in FDF format creates a text file that you may use to later open the PDF from. This file contains the data but not the PDF itself. The PDF

belonging with the FDF is located, opened and populated with the data from the FDF file when you open the FDF file from DOS or Explorer.

Saving in PDF format creates a new PDF containing the filled in form data. This PDF can be opened in PDF File Save and have other changes made and then be saved again. The buttons displayed when using the PDF in PDF File Save are not included when you save a PDF.

Select the File|Import FDF option from the menu when you have a PDF opened. Navigate to the FDF you wish to import. The data will be inserted into the PDF and you may continue to edit or save.

| 😵 Button Placement 🛛 🛛 🗙     |                         |                      |  |  |  |
|------------------------------|-------------------------|----------------------|--|--|--|
| Upper Left<br>Reset          | Upper Center<br>Save As | Upper Right<br>Reset |  |  |  |
| Lower Left                   | Lower Center            | Lower Right          |  |  |  |
| 🔽 Insert blank page with but | Port 8050               |                      |  |  |  |
| [                            | OK Cancel               |                      |  |  |  |

The Tools|Button Locations... option allows you to select what areas of the PDF page should contain the Reset and Save As... buttons. There are six areas are top left, center and right and bottom left, center and right. Each area may be blank or contain a Reset or Save As... button. These preferences are stored and reused the next time you open the program.

Note there is a checkbox to add a blank page with buttons at the end of the PDF. Use this option only if the buttons are not showing up on the main pages of your PDF. Sometimes, depending on page rotation or clipping, you may not see the Save As or Reset buttons. Check or uncheck this option before opening a PDF. When you open a PDF with this checked, there will be a page at the very end with the Save As/Reset buttons. This page is not included when you save the PDF.

The port number is used to tell the program what TCP/IP port to use for capturing the data. The default is 8050. Only change this if you are experiencing problems with the program.

| 😵 Security Settings                            | ×                          |
|------------------------------------------------|----------------------------|
| Compatibility Acrobat 5.0 (12                  | 28-Bit)                    |
| Open Password                                  |                            |
| Confirm                                        |                            |
| Permissions<br>Permissions Password<br>Confirm |                            |
| 🔽 Disable Printing                             | Disable Fillin/Annotations |
| 🔽 Disable Changes                              | 🔲 Disable Assembly         |
| Disable Text/Graphic Copying                   | 🔲 Disable Hi-Res Printing  |
| Disable Add/Change of Annotations              |                            |
|                                                |                            |
| ОК                                             | Cancel                     |

The Tools|Security option allows you to set the security or encryption for PDFs you save. You may select the compatibility, either 40-bit encryption used in Adobe Reader 4.0 or 128-bit used in Adobe Reader 5.0 and up. Optionally set the user password if you want to require the end user of the PDF to enter a password to open the PDF. You should always set a permissions password however. This password can be used to later modify the permissions should you decide you want to make changes.

The Tools|Flatten Form Fields option is used to specify what you want done with the form fields in the saved PDF. The fields will remain in the PDF for further update if you leave this unchecked. The fields are removed (flattened) if you have this option checked. This means you will no longer be able to modify their contents once saved and the PDF will no longer contain fillable fields.

You'll be prompted for the owner password when you open an encrypted PDF with this program. The encryption will be removed on the copy you work on. When you save, if you have security options set, the saved version will be encrypted.

These are the options you may select for what features you want disabled for the end user. The last three are only available with Reader 5.0 compatibility (128-bit encryption).

| Permission                        | Description                                                                                                    |
|-----------------------------------|----------------------------------------------------------------------------------------------------|
| Disable printing                  | disables printing of the document (even low resolution).                                                                                                    |
| Disable changes                   | disables changes to the document when opened in the full version of Acrobat.                                                                                                    |
| Disable copy                      | disables copying of text and/or graphics from the document.                                                                                                    |
| Disable add/change of annotations | disables add/change of form fields or annotations.                                                                                                    |
| Disable filling                   | disables fill in interactive fields<br>(requires that disable add/change of<br>annotations also be selected).                                                                                   |
| Disable assembly                  | disables assembly - insert, rotate, delete<br>pages or create bookmarks (requires<br>that disable changes also be selected).                                                                    |
| Disable digital printing          | disables printing at digital quality - can<br>only print low resolution. Overrides the<br>disable printing option so either this<br>option or disable printing can be<br>selected but not both. |

## Legal

This program is free to use for personal or business use. The program itself is not free, however you are granted a license to use it for free. You are not allowed to decompile or otherwise attempt to modify or use any part of the source code. You are not allowed to redistribute or bundle with your own software without express written permission from FyTek, Inc. Contact FyTek, Inc. at <a href="mailto:sales@fytek.com">sales@fytek.com</a> or call 248-471-0851 for further information if you do wish to redistribute or bundle with your software.

PDF File Save is © 2005 by FyTek, Inc.